## **Инструкция оплаты услуг ООО «Управляющая компания ЛЮКС» через мобильное приложение Сбербанк Онлайн.**

Шаг 1. Необходимо <u>скачать бесплатно мобильное приложение</u> и пройти регистрацию согласно инструкции<sup>1</sup>:

1) Нажмите на кнопку Зарегистрировать iPhone 2) Введите идентификатор(логин) для интернет-банка Сбербанк Онлайн.

Нет SIM-карты <del>?</del>  $11:28$  $\Box$  $G<sub>2</sub>$ Демо Сбербанк Онлайн Для доступа к счетам и картам зарегистрируйте свой iPhone Зарегистрировать iPhone Убедитесь, что у Вас подключена<br>услуга «Мобильный банк»  $\bigcap$ 8  $\otimes$ 

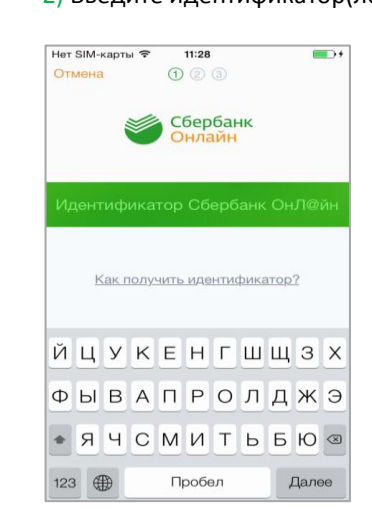

## **Шаг 2.** Оплата услуг ООО «Управляющая компания ЛЮКС».

1)Для входа в мобильное приложение свой пятизначный введите код.

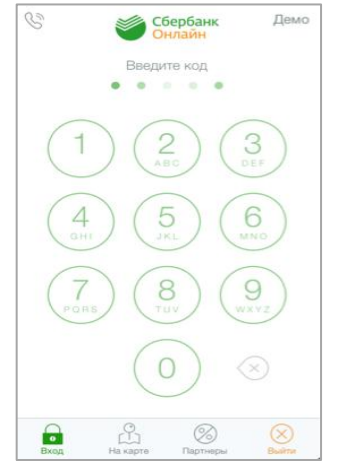

 $\overline{a}$ 

2)Выберите карту, с которой хотите совершить платеж.

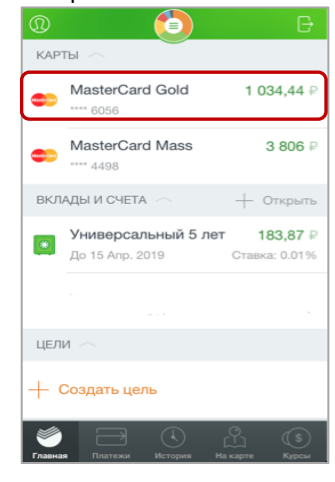

## 3)В разделе операции выберите Платеж или перевод.

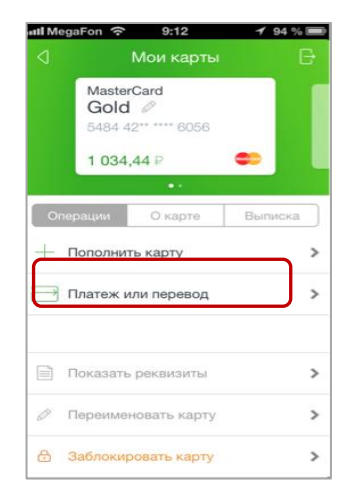

<sup>&</sup>lt;sup>1</sup> Обратите внимание: для регистрации в мобильном приложении Сбербанка необходима карта Сбербанка и подключенный сервис Мобильный банк, подробнее вы можете узнать <u>на сайте</u>.

4) В строке поиска наберите Люкс. Выберите поставщика Управляющая компания Люкс.

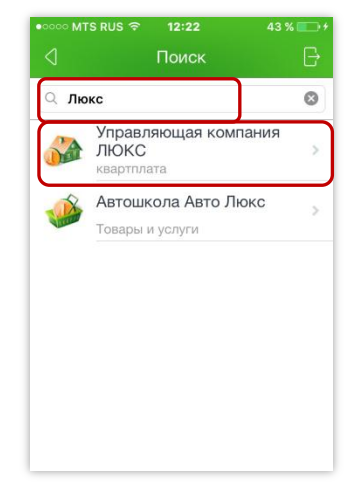

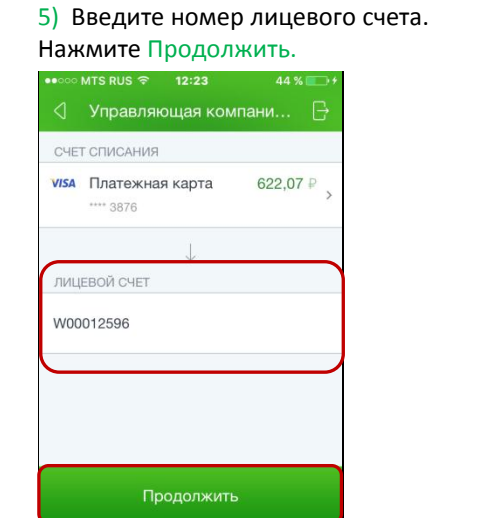

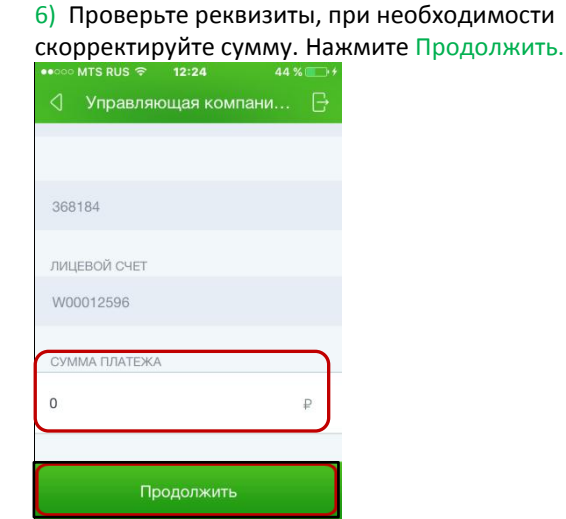

**7)** Нажмите Подтвердить. Платеж совершен.

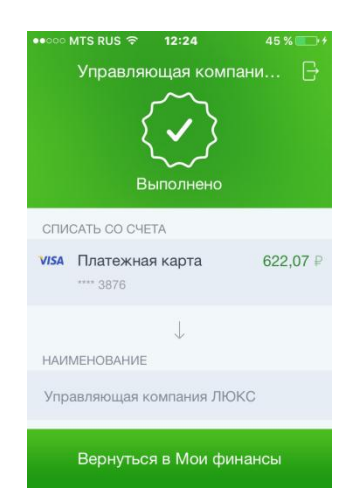